| Iqra National University, Peshawar<br>Department of Computer Science |  |  |  |  |
|----------------------------------------------------------------------|--|--|--|--|
|                                                                      |  |  |  |  |
|                                                                      |  |  |  |  |
|                                                                      |  |  |  |  |
|                                                                      |  |  |  |  |
|                                                                      |  |  |  |  |
|                                                                      |  |  |  |  |
|                                                                      |  |  |  |  |
|                                                                      |  |  |  |  |
|                                                                      |  |  |  |  |
|                                                                      |  |  |  |  |
|                                                                      |  |  |  |  |
|                                                                      |  |  |  |  |
|                                                                      |  |  |  |  |
| Lab Manual for Computer and Communication Netwo                      |  |  |  |  |
| LAB-6                                                                |  |  |  |  |
| (Configuration of Routers and switches using command line interface) |  |  |  |  |

### Contents

| 1. | Intro       | duction:                                                                                                    | .3  |  |  |  |
|----|-------------|----------------------------------------------------------------------------------------------------|-----|--|--|--|
|    | 1.1         | Command line interface:                                                                                              | .3  |  |  |  |
|    | 1.2         | Router:                                                                                                    | .3  |  |  |  |
|    | 1.3         | Switch:                                                                                                    | .3  |  |  |  |
|    | 1.4         | Hub:                                                                                                    | .3  |  |  |  |
| 2. | Tool        | s required:                                                                                                    | .4  |  |  |  |
| 3. | Obje        | ective of the Experiment:                                                                                            | .4  |  |  |  |
| 4. | Mod         | es of router in command line interface:                                                                              | .4  |  |  |  |
| 5. | Wall        | k-through Tasks:                                                                                                    | . 5 |  |  |  |
|    | 5.1 comma   | Creating a topology in which one router is connected with two pc's and configure the router using nd line interface: | . 5 |  |  |  |
|    | 5.2         | Setting up password in router:                                                                                       | .7  |  |  |  |
|    | 5.3         | Setting up secret password in router:                                                                                | .7  |  |  |  |
|    | 5.4         | Setting up banner while login in router:                                                                             | .7  |  |  |  |
|    | 5.5         | Setting up password and secret password in switch:                                                                   | .8  |  |  |  |
|    | 6.1 Tas     | k 1:                                                                                                    | .9  |  |  |  |
|    | 6.2 Task 2: |                                                                                                    |     |  |  |  |
|    |             |                                                                                                    |     |  |  |  |
|    | 6.3 Task 4: |                                                                                                    |     |  |  |  |

### Lab 06: Introduction of Command Line Interface

### 1. Introduction:

### 1.1 Command line interface:

Packet tracer is a network simulator used for configuring and creating the virtual cisco devices and network. There is also some other similar software but Cisco IOS output will be same on all simulators.

To configure any device in packet tracer you are required to open or access its CLI. You can do it by clicking any device and then navigating to CLI tab. Once you are at CLI you can perform all Cisco Commands here.

Cisco IOS supports numerous command modes which can be practice with packet tracer, followings are the main command modes of cisco CLI with specific commands to navigate from one mode to other.

IOS commands are not case sensitive it means that you can use them in uppercase, lowercase, or mixed case, but passwords are case sensitive. Therefore, make sure you type it in correctly. In any mode, you can obtain a list of commands available on that mode by entering a question mark (?).

### 1.2 Router:

In technical terms, a router is a Layer 3 network gateway device, meaning that it connects two or more networks and that the router operates at the network layer of the OSI model. Routers contain a processor (CPU), several kinds of digital memory, and input-output (I/O) interfaces. They function as special-purpose computers, one that does not require a keyboard or display.

#### 1.3 Switch:

A network switch (also called switching hub, bridging hub, officially MAC bridge<sup>[1]</sup>) is a computer networking device that connects devices together on a computer network by using packet switching to receive, process, and forward data to the destination device.

A network switch is a multiport network bridge that uses hardware addresses to process and forward data at the data link layer (layer 2) of the OSI model. Some switches can also process data at the network layer (layer 3) by additionally incorporating routing functionality. Such switches are commonly known as layer-3 switches or multilayer switches.

### 1.4 Hub:

A hub, also called a network hub, is a common connection point for devices in a network. Hubs are devices commonly used to connect segments of a LAN. The hub contains

multiple ports. When a packetarrives at one port, it is copied to the other ports so that all segments of the LAN can see all packets.

### 2. Tools required:

• CISCO Packet tracer

### 3. Objective of the Experiment:

After completing this Lab student should able to:

- Configure router in cisco packet tracer.
- Set password and hostname of router.
- Set password and hostname of switch.
- Use the command line interface in cisco packet tracer.

### 4. Modes of router in command line interface:

| Mode                            | Symbol                 | How to access this mode                                                                                                    | Command for leaving this mode                   |
|---------------------------------|------------------------|----------------------------------------------------------------------------------------------------|-------------------------------------------------|
| User EXEC Mode                  | Router >               | Default mode after booting. Press enter for accessing this.                                                                    | Use exit command                                |
| Privileged EXEC<br>mode         | Router#                | Use enable command from user exec mode for entering into this mode                                                             | exit                                            |
| Global<br>Configuration<br>mode | Router(config)#        | Use configure<br>terminal command from<br>privileged exec mode                                                                 | Exit or Ctrl+Z for user EXEC mode               |
| Interface<br>Configuration      | Router(config-<br>if)# | Use interface <interface name+number=""> command from global configuration mode</interface>                                    | Use exit command<br>to return in global<br>mode |
| ROMMON                          | ROMMON >               | Enter reload command from privileged exec mode. Press CTRL + C key combination during the first 60 seconds of booting process. | Use exit command.                               |

### 5. Walk-through Tasks:

### 5.1 Creating a topology in which one router is connected with two pc's and configure the router using command line interface:

For creating this topology, you have to do following steps:

- 1- Click on the network devices tab and add a generic router.
- 2- Click on the End devices to add two pc's in work space.
- 3- Click on the connections and connect PC0 with router using copper cross wire.
- 4- Connect pc1 with router using copper cross wire.
- 5- Until now you will see topology like this in your work space:

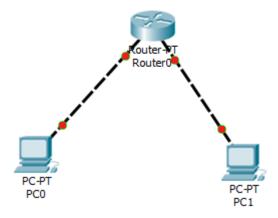

- 6- Connection lights are red because until now router is not configured.
- 7- To configure router, click on the router you see a window where you have to press CLI tab to open command line interface which will look like:

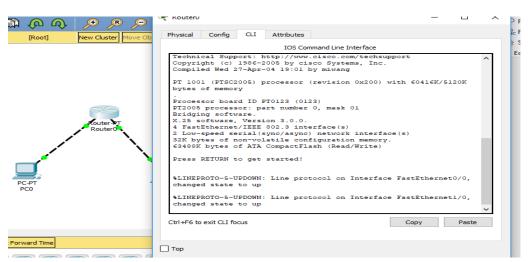

8- Press enter in command line interface.

HR-Router (config) #

- 9- Write **En** or **enable** command to get privileged for router configuration and press enter.
- 10- Write **config t**or **configure terminal** command for get into configuration mode.

  Router(config) #hostname HR-Router
- 11- Write command hostname Give your hostname and press enter for changing the name of router.

12- Now before you configure the interfaces of routers, add note on your workspace on both sides of the router indicating IP address, Subnet mask and default gateway, which will look like:

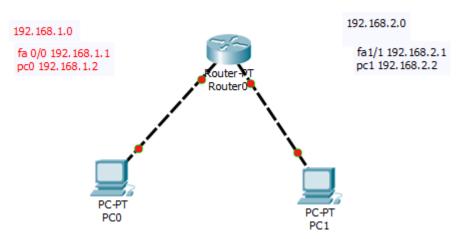

- 13- Open CLI and write command **interface fastEthernet 0/0** for telling interface of router you want to configure.
- 14- Then write command **ip add 192.168.1.1 255.255.255.0**to provide IP address along with subnet mask of the interface.
- 15- Write command **no shut, press enter and exit** for doing the state of the interface in upstate, after this red light of this interface should turn to green one.
- 16- Configuration of the CLI will look like this:

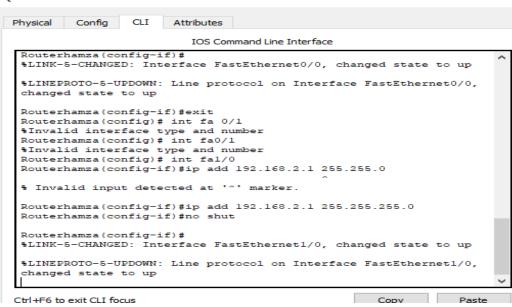

- 17- Do the same thing for other interface which is fa1/0 to configure it by using above commands.
- 18- Write command Copy run start to save configuration of the router.
- 19- Now when you have done this, both of the interfaces lights should turn to green.
- 20- After when you have configured interfaces, now you have to configure both of the Pc's using proper IP addresses, subnet masks and default gateway.
- 21- For testing this topology, you have to do ping from any one of the PC's IP address to others PC's Ip address as follow by going into command prompt of the

```
Pinging 192.168.2.2 with 32 bytes of data:

Request timed out.
Reply from 192.168.2.2: bytes=32 time=10ms TTL=127
Reply from 192.168.2.2: bytes=32 time<1ms TTL=127
Reply from 192.168.2.2: bytes=32 time<1ms TTL=127
Ping statistics for 192.168.2.2:

Packets: Sent = 4, Received = 3, Lost = 1 (25% loss), Approximate round trip times in milli-seconds:

Minimum = 0ms, Maximum = 10ms, Average = 3ms

C:\>ping 192.168.2.2

Pinging 192.168.2.2 with 32 bytes of data:

Reply from 192.168.2.2: bytes=32 time<1ms TTL=127
Reply from 192.168.2.2: bytes=32 time<1ms TTL=127
Reply from 192.168.2.2: bytes=32 time<1ms TTL=127
Reply from 192.168.2.2: bytes=32 time<1ms TTL=127
Reply from 192.168.2.2: bytes=32 time<1ms TTL=127
Reply from 192.168.2.2: bytes=32 time<1ms TTL=127
Reply from 192.168.2.2: bytes=32 time<1ms TTL=127
Reply from 192.168.2.3: bytes=32 time<1ms TTL=127
Reply from 192.168.2.3: bytes=32 time<1ms TTL=127
Reply from 192.168.2.3: bytes=32 time<1ms TTL=127
Reply from 192.168.2.3: bytes=32 time<1ms TTL=127
Reply from 192.168.2.3: bytes=32 time<1ms TTL=127
Reply from 192.168.2.3: bytes=32 time<1ms TTL=127
Reply from 192.168.2.3: bytes=32 time<1ms TTL=127
Reply from 192.168.2.3: bytes=32 time<1ms TTL=127
Reply from 192.168.2.3: bytes=32 time<1ms TTL=127
Reply from 192.168.2.3: bytes=32 time<1ms TTL=127
Reply from 192.168.2.3: bytes=32 time<1ms TTL=127
Reply from 192.168.2.3: bytes=32 time<1ms TTL=127
Reply from 192.168.2.3: bytes=32 time<1ms TTL=127
Reply from 192.168.2.3: bytes=32 time<1ms TTL=127
Reply from 192.168.2.3: bytes=32 time<1ms TTL=127
Reply from 192.168.2.3: bytes=32 time<1ms TTL=127
Reply from 192.168.2.3: bytes=32 time<1ms TTL=127
Reply from 192.168.2.3: bytes=32 time<1ms TTL=127
Reply from 192.168.2.3: bytes=32 time<1ms TTL=127
Reply from 192.168.2.3: bytes=32 time<1ms TTL=127
Reply from 192.168.2.3: bytes=32 time<1ms TTL=127
Reply from 192.168.2.3: bytes=32 time<1ms TTL=127
Reply from 192.168.2.3: bytes=32 time<1ms TTL=127
Reply from 192.168.2.3: bytes=32 time<1ms TTL=127
Reply from 192.168.2.3: bytes=32 t
```

22- Above here you can see ping is successful which shows your topology is correctly configured.

### 5.2 Setting up password in router:

For setting login password in router you have to write following commands:

- 1- Click on the router and open CLI of the router.
- 2- Come to privileged mode by writing command En.
- 3- Come in configuration setting by writing command **config t**.
- 4- Write command **line console 0** and press enter to make cursor to came on initial line.
- 5- Write command **Password** give your password and press enter.
- 6- Write command **login** and press enter.
- 7- Write command exit and press enter.
- 8- Write command vty 0 4 and press enter.
- 9- Write command Password give your password and press enter.
- 10- Write command login and press enter.
- 11- Write command **exit** and press enter, to come out of line settings of the router and again write **exit**command to get out of privileged mode.
- 12- Here when you press enter, you will see login password, where you have to give password to proceed futher.

### 5.3 Setting up secret password in router:

For setting secret password in router you have to write following commands:

- 1- Click on the router and open CLI of the router.
- 2- Come to privileged mode by writing command En.
- 3- Come in configuration setting by writing command **config t**.
- 4- Write command enable secretgive your password and press enter.
- 5- Write command exit and press enter.
- 6- This will set the privileged mode password which also encrypted, which can be seen using command **Show running-config.**
- 7- Write command **Copy run start** to save your configurations.

### 5.4 Setting up banner while login in router:

For setting up any message before you give password in form of banner of some welcome note or some

instruction you can done it by executing commands:

- 1- Click on the router and open CLI of the router.
- 2- Come to privileged mode by writing command En.
- 3- Come in configuration setting by writing command **config t**.
- 4- Write command Banner motd # Your message#.
- 5- Write command **Exit**and press enter.

### 5.5 Setting up password and secret password in switch:

For setting up password and secret password in switch, you have to execute these commands:

- 1- Click on the switch and open CLI of the router.
- 2- Come to privileged mode by writing command En.
- 3- Come in configuration setting by writing command **config t**.
- 4- Write command **line console 0** and press enter to make cursor to came on initial line.
- 5- Write command **Password** give your password and press enter.
- 6- Write command **login** and press enter.
- 7- Write command **exit**and press enter.
- 8- Come in configuration setting by writing command **config t**.
- 9- Write command **enable secret** give your password and press enter.
- 10- Write command **Copy run start** to save your configurations.
- 11- You switch setting will shows like this:

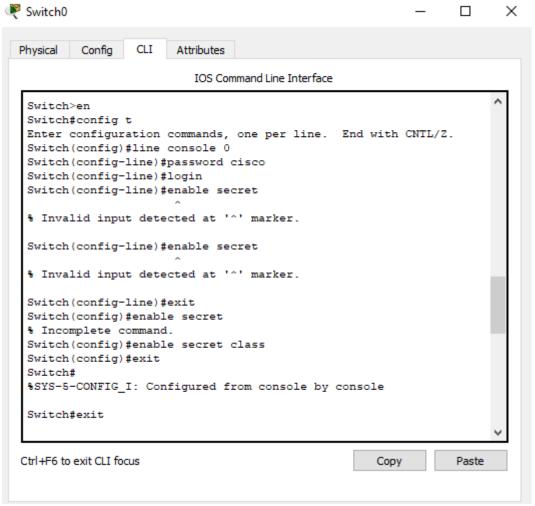

### 6. Evaluation tasks:

#### 6.1 Task 1:

Construct a network topology which have one router connected with 3 computers and assign them proper IP addresses, subnet mask and default gateways, configure router using command line interface and ping one PC to other and show the results.

### 6.2 Task 2:

Give hostname to the router with your name like "Muhammad ALI", apply login password on the router and also enable secret password to it, show banner of "NO ACCESS" before login on the router, after doing this show the results.

#### 6.3 Task 3:

Construct a network topology which have one router connected with 5 computers and assign them proper IP addresses, subnet mask and default gateways, configure router using command line interface and ping one PC to other and show the results.

#### 6.3 Task 4:

Construct a network topology which have one router connected with 3 computers and assign them proper IP addresses, subnet mask and default gateways, and also connect one switch, which is further connected to 5 PC's, enable password on router as well as switch, also implement some kind of banner on it and show the results.